## **OPERATING INSTRUCTIONS:**

## **Step 1.**

Load the Three Centered Curve Application by clicking RD\_DSN ---> RD\_MDLApps ---> TTCurve toolbox.

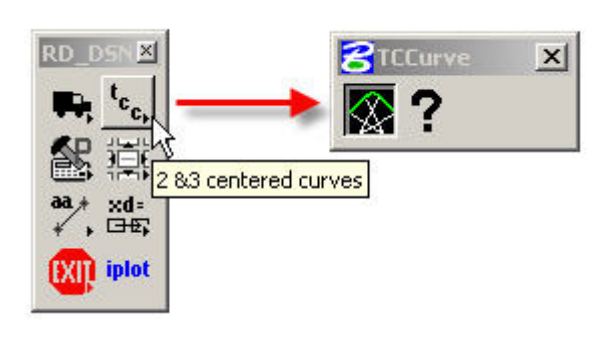

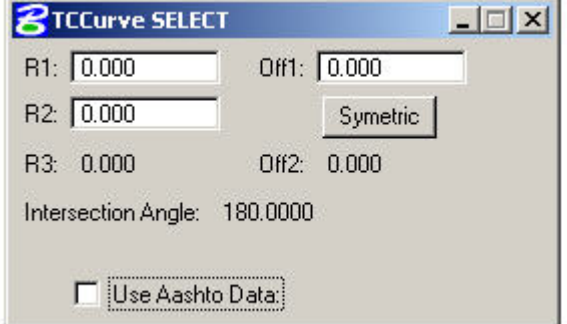

## **Step 2.**

Check **Use AASHTO Data** and select the **Truck Type** to analyze.

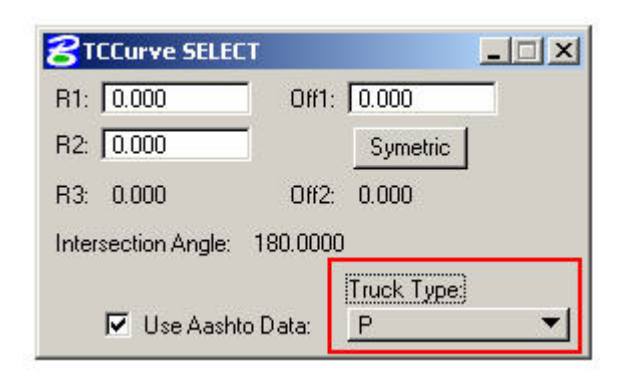

## **Step 3.**

Lastly, select the two EOT elements base on the order of traffic movement.

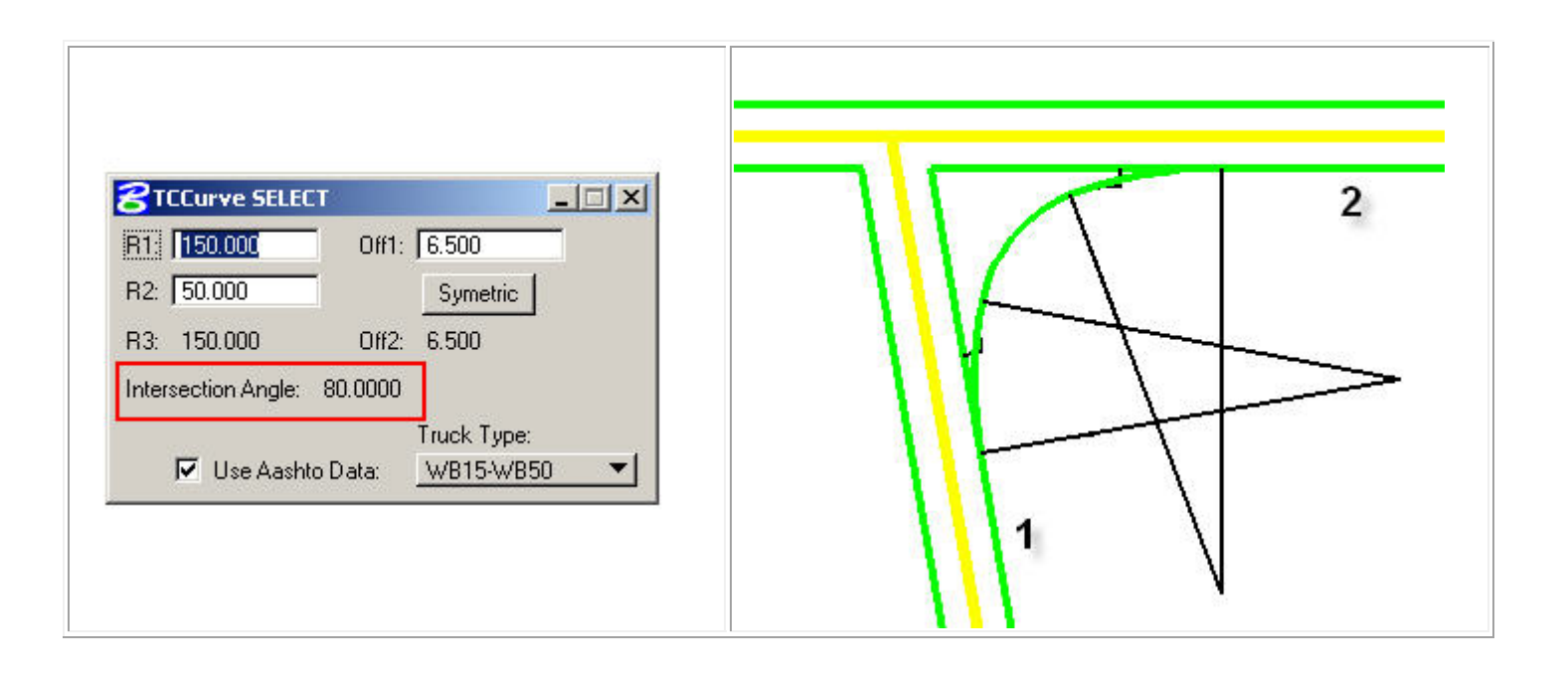

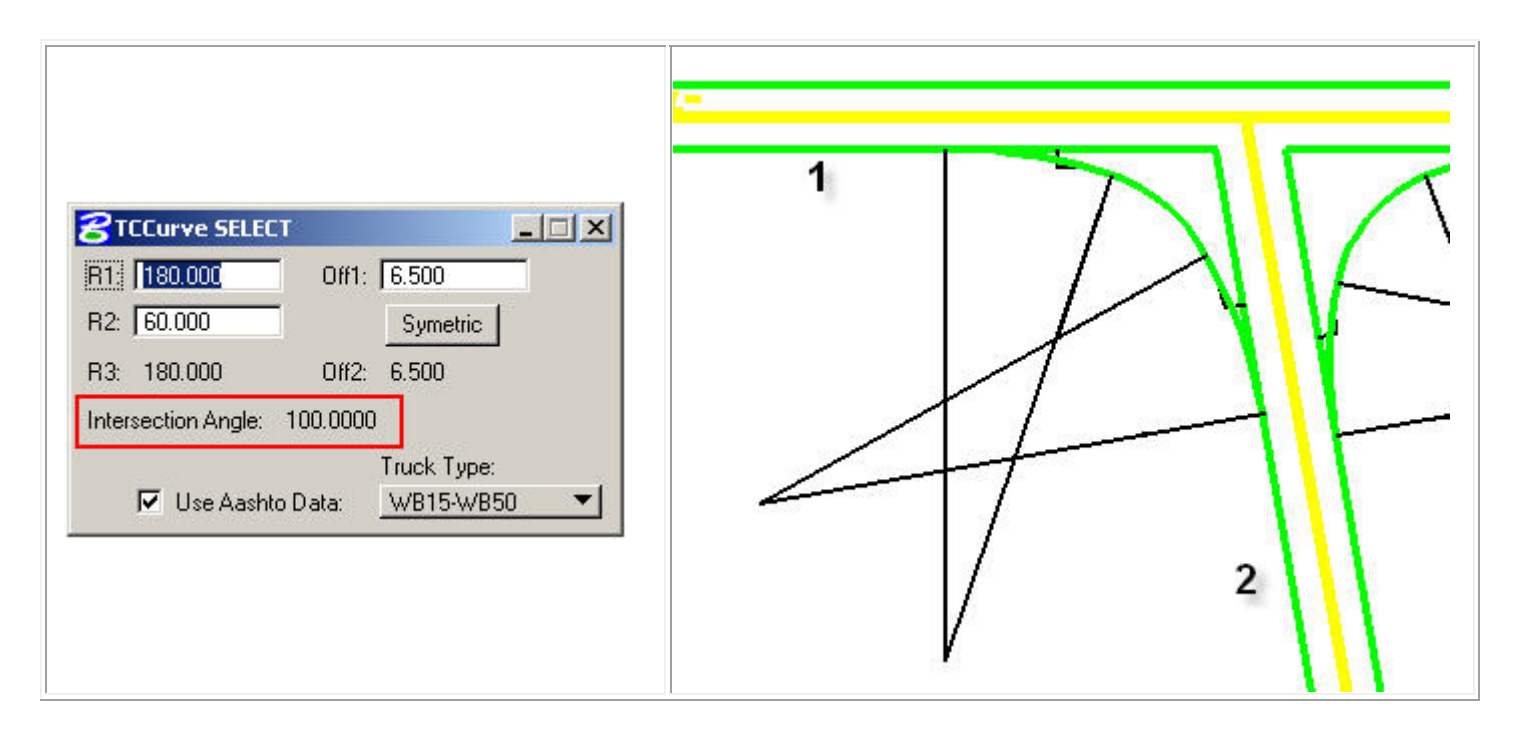

After selecting the second EOT element, note the intersection angle boxed in red. The Three Centered Curve MDL Application references **Exhibit 9-2. Edge of Traveled Way for Turns at Intersection** in the 2004 AASHTO Manual. In the above examples, the intersection angle of 80° will have a TCC WB-50 symmetrical dimension values of 150-50-50 Offset 6.5 because the intersection angle falls between 75° and 90°. In the second example, the intersection angle of 100° will have a TCC WB-50 symmetrical dimension values of 180-60-180 Offset 6.5 because the intersection angle falls between 90° and105°.

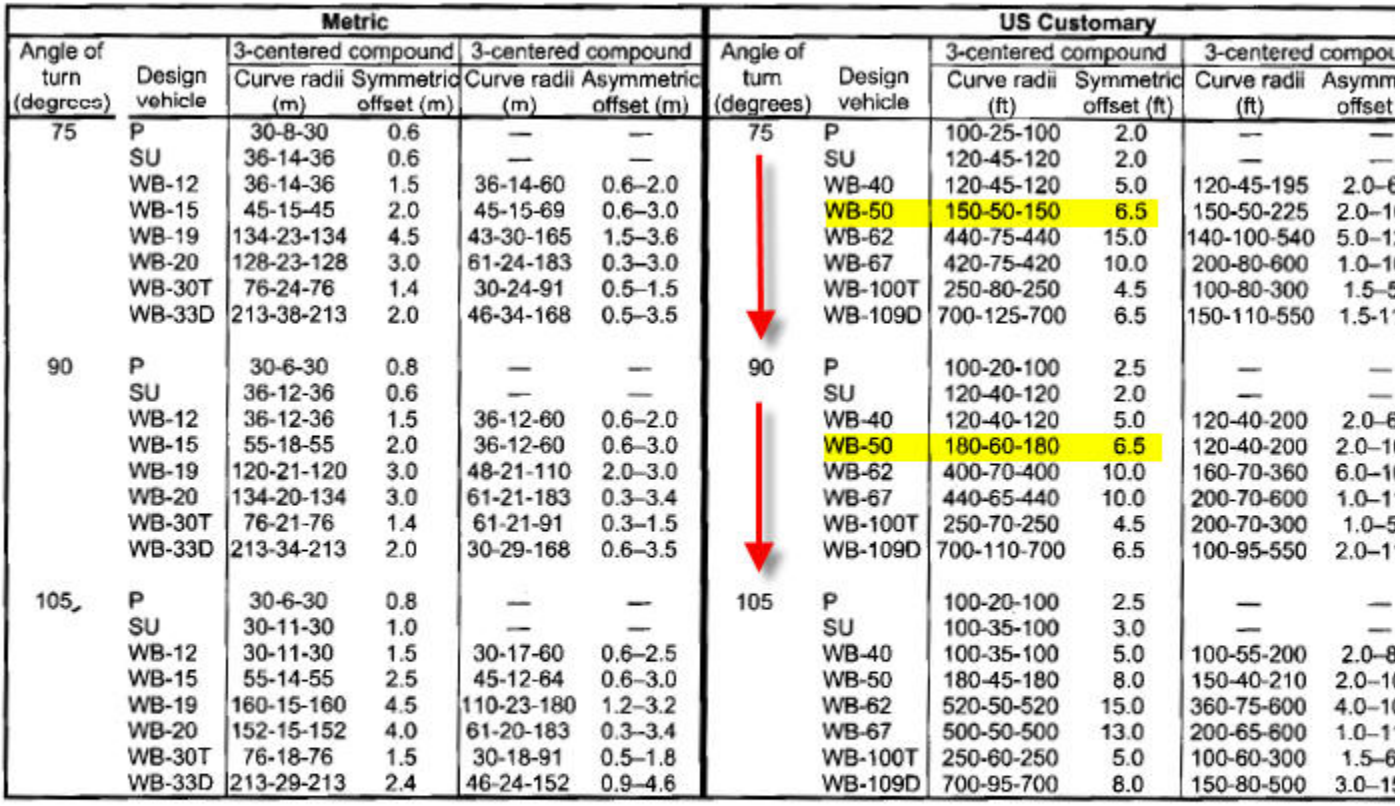

Exhibit 9-20. Edge of Traveled Way for Turns at Intersections (Continued)

589

It is important to understand how this program reads the table from the 2004 AASHTO Manual.